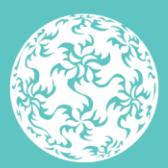

Banc Ceannais na hÉireann **Central Bank of Ireland** 

Eurosystem

**Instructions and Guidance for Completion of the Anti-Money Laundering, Countering the Financing of Terrorism and Financial Sanctions Risk Evaluation Questionnaire**

2023

## **Contents**

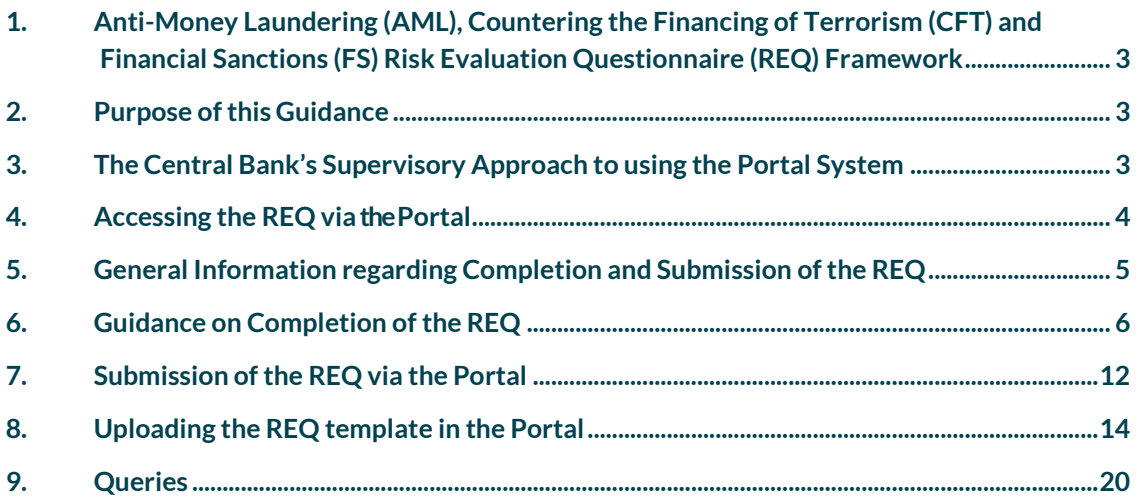

## <span id="page-2-0"></span>1. Anti-Money Laundering (AML), Countering the Financing of Terrorism (CFT) and Financial Sanctions (FS) Risk Evaluation Questionnaire (REQ) Framework

The Criminal Justice (Money Laundering and Terrorist Financing) Act 2010 - 2021 ('CJA 2010-2021') requires firms to have AML/CFT preventive measures in place, including policies, procedures and processes, to ensure compliance with the CJA 2010 - 2021. There is also an obligation to comply with EU Council Regulations that set out Financial Sanctions (FS) measures.

The REQ seeks to consider:

- 1.1. Information on the way in which a firm has assessed the AML/CFT/FS risks posed by its business model (based on high level information provided by the firm);and
- 1.2. Information on the AML/CFT/FS framework put in place by thefirm.

## <span id="page-2-1"></span>2. Purpose of the Instructions and Guidance

The purpose of the instructions and guidance is to provide information to Credit and Financial Institutions ('firms') who are required to submit a Risk Evaluation Questionnaire ('REQ') to the Central Bank of Ireland ('Central Bank') Portal (the 'Portal').

The instructions and guidance focuses on the structure and content of the REQ and provides clarity for relevant fields contained within the REQ. This guidance also provides information on accessing and submitting the REQ via the Portal.

## <span id="page-2-2"></span>3. The Central Bank's Supervisory Approach to using the Portal

The Central Bank takes a risk-based approach to the supervision of regulated entities and requires key information from each firm to implement its approach.

Firms selected by the Central Bank to submit a REQ are required to submit the REQ in the specified format, through the Central Bank Portal and within the timeframe specified on the Portal.

Follow-up action will be taken by the Central Bank in cases where the submission date is not met.

## <span id="page-3-0"></span>4. Accessing the REQ via the Portal

Log into the Portal, navigate to Returns, click View/Edit Returns, and select the Risk Evaluation Questionnaire (REQ). There are two links on the right hand side of the page. These links are titled:

- **Guidance Material** (Which opens theCentral Bank website where this guidance is contained)
- **Risk Evaluation Questionnaire** (Which opens the REQ templatedirectly)

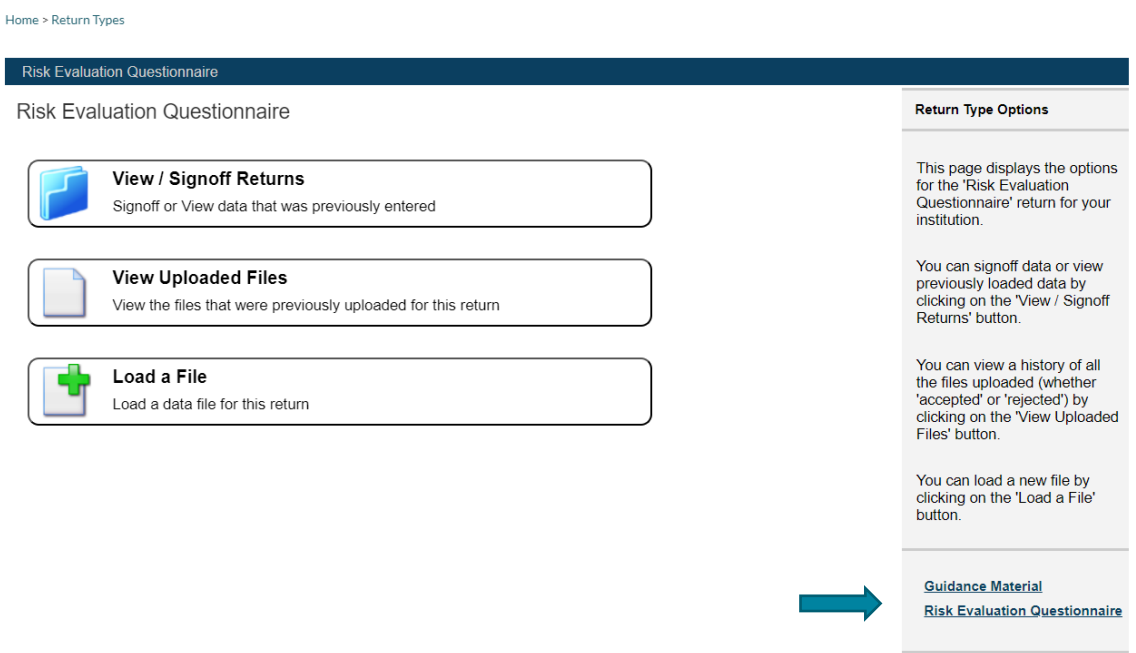

The REQ is also available on the Central Bank website at the following location:

[https://www.centralbank.ie/regulation/anti-money-laundering-and-countering-the-financing-of](https://www.centralbank.ie/regulation/anti-money-laundering-and-countering-the-financing-of-terrorism/risk-based-approach-to-aml-supervision)[terrorism/risk-based-approach-to-aml-supervision](https://www.centralbank.ie/regulation/anti-money-laundering-and-countering-the-financing-of-terrorism/risk-based-approach-to-aml-supervision)

## <span id="page-4-0"></span>5. General Information regarding Completion and Submission of the REQ

- The firm must complete **all** sections of the REQ and where a drop down box is available; the selection should be made using the available options.
- The firm **MUST NOT** 'Copy and Paste' data into any cells contained within the REQ. Data should only be entered in the format specified.
- Please ensure all tables are populated, where required.
- $\bullet$  All financial figures should be reported in Euro thousands ( $\varepsilon$ '000) and be rounded to the nearest thousand. For example, €325,652 should be stated as 326 (i.e. 325652/1000 = 326). Any '€' and 'k' symbols should be omitted when keying in this data and only numerical values should be input.
- Unless otherwise stated, the information sought in this REQ relates to the period of 12 months prior to the REQ's reporting date.
- Note that information requested for Suspicious Transaction Reporting ('STRs') relates to STR reporting/activities that were raised in the last calendar year, i.e., 01 January to 31 December.
- Where the term "customer" is used this also refers to "client", "consumer", etc.
- Where the term "turnover" is used this refers to the gross turnover of the firm.
- References to Board can be construed to be the Management Body or Principals of the firm in instances whereby the firm does not have a Board, where the REQ is being completed in relation to a branch of an EU institution passporting into Ireland or in the case of a sole trader or single director company.
- If applicable, where the term "firm" is used this also refers to "branch".
- For branches of EU institutions passporting into Ireland, the information sought in the REQ relates only to the activities of the branch in the Republic of Ireland.
- Certain questions contain validations that must be satisfied, for example, mandatory fields. Where a field is mandatory and not populated or populated incorrectly, the question number will remain highlighted in red and the REQ will be rejected. Where sections have been populated correctly, the 'Validation' on the 'Cover' sheet (see below) will read 'Valid'. All sections of the REQ must be completed and shown as 'Valid' on the cover tab before the REQ can be successfully uploaded to the Portal (please see section 7 for more details).
- Uploading the REQ to the Portal for submission is a three step process:
	- 1. Step one is the initial upload of REQ to the Portal, the status of the return will now be 'Valid' and a confirmation email will be received.
	- 2. Step two is to 'Finalise' the REQ return.
	- 3. Step three is to 'Sign Off' the return. The firm is required to confirm that the information provided within the REQ is complete and accurate. A second confirmation email is sent at this stage.
- **When uploading the REQ to the Portal for submission, please ensure to 'Finalise' and 'Sign-Off' the REQ return. These steps are critical and must be completed to ensure successful completion and transmission of the REQ.**

# <span id="page-5-0"></span>6. Guidance on Completion of the REQ

## 6.1 Overview of the REQ

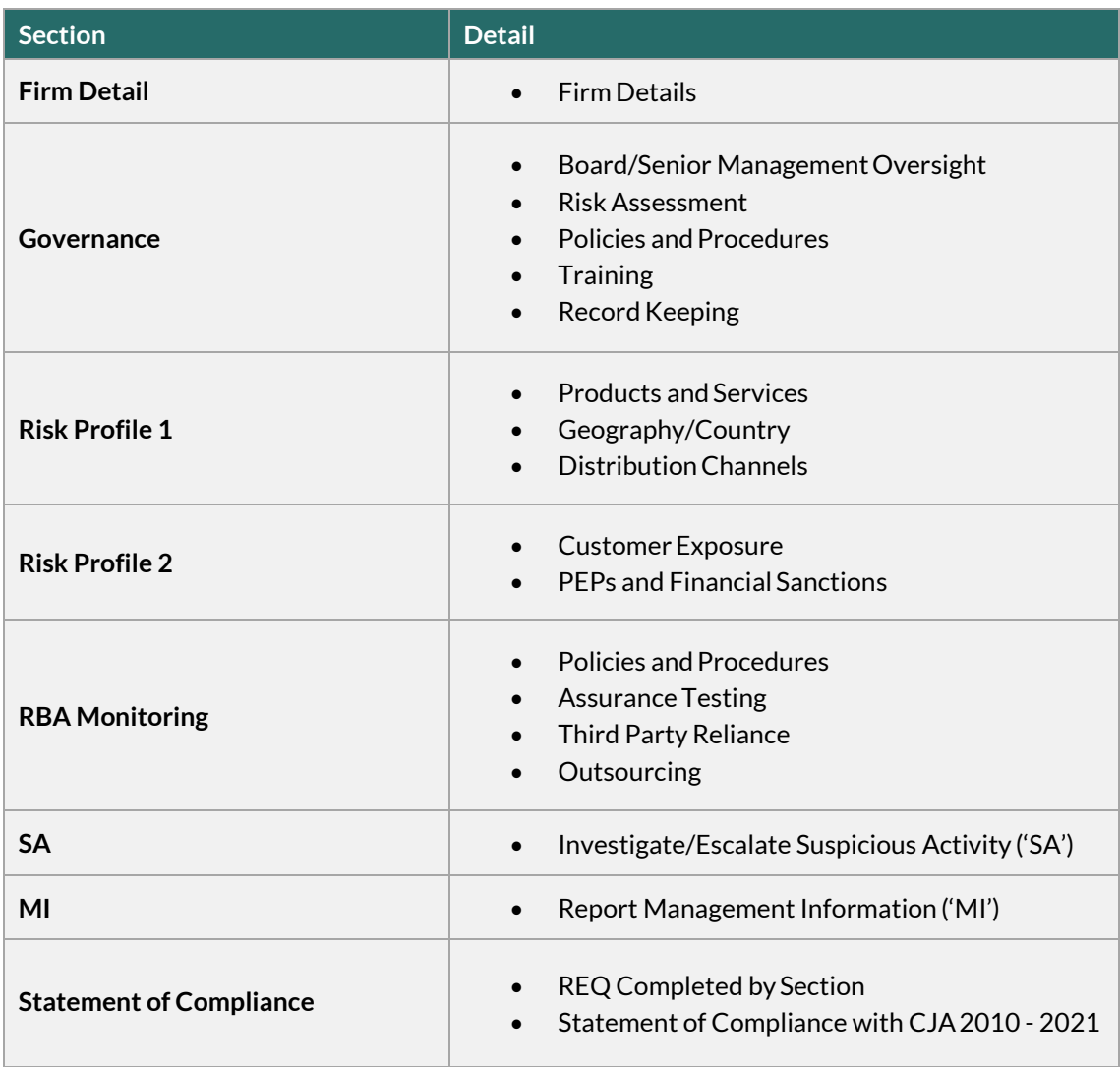

## 6.2 Completion Notes –Individual Questions

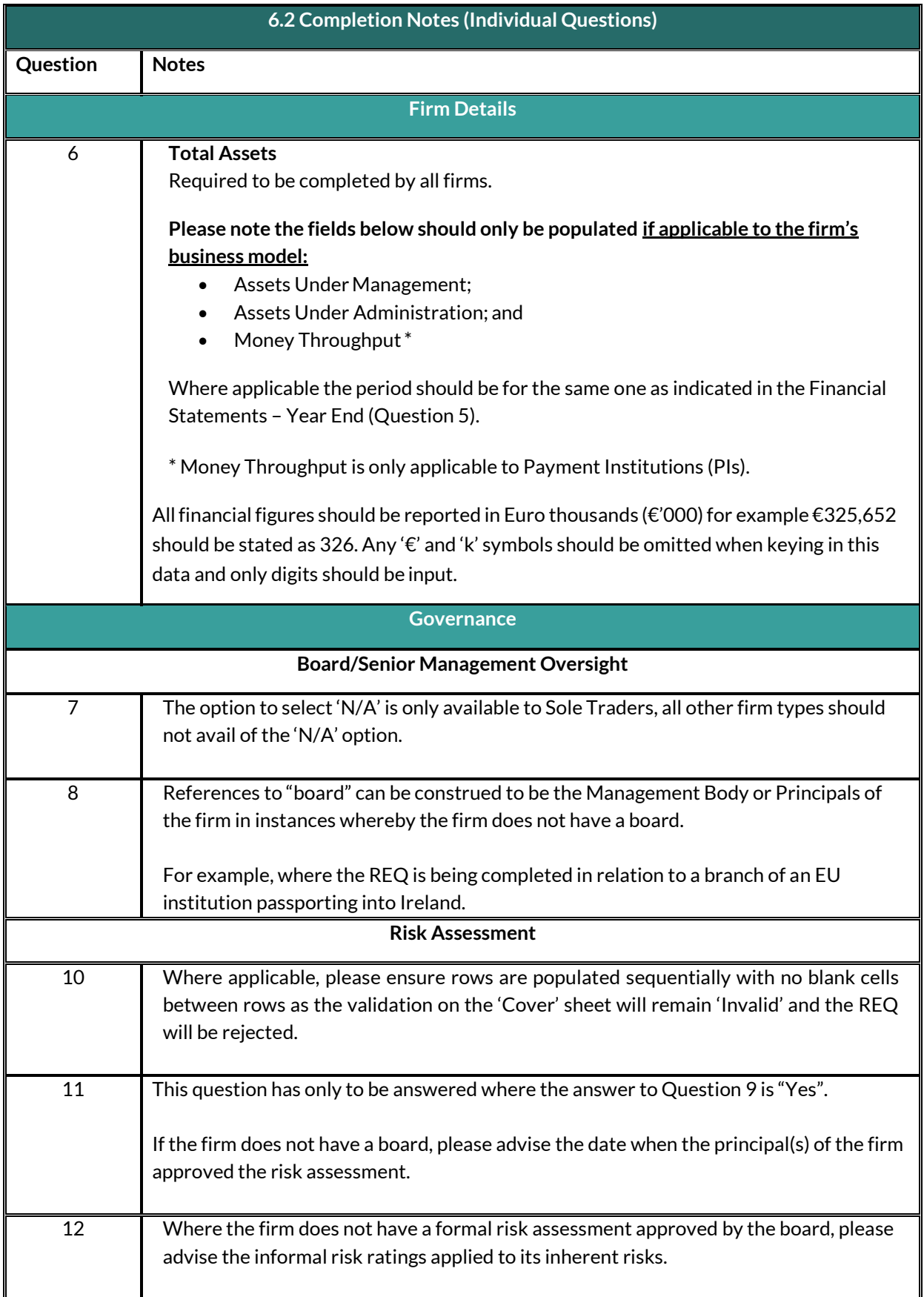

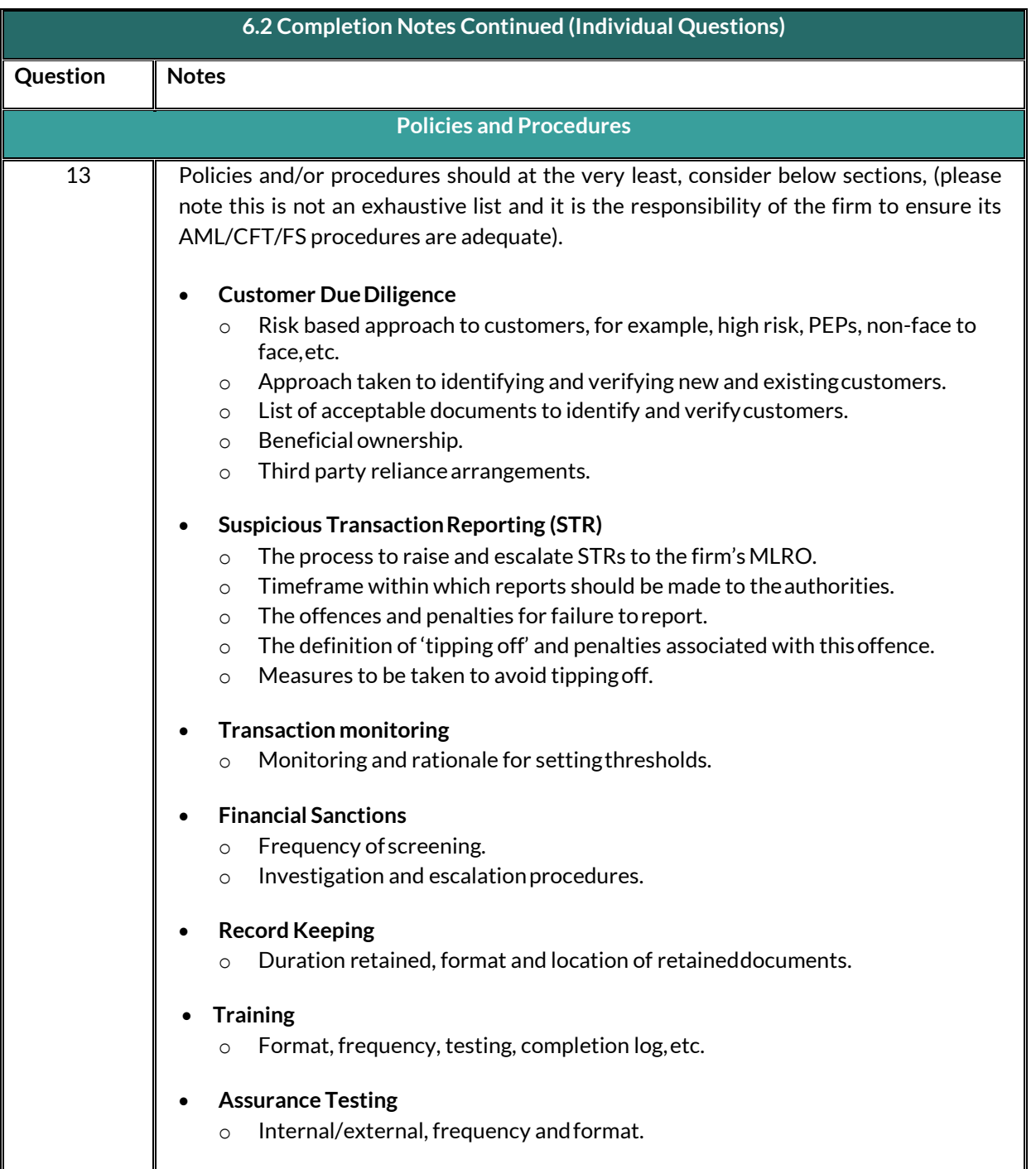

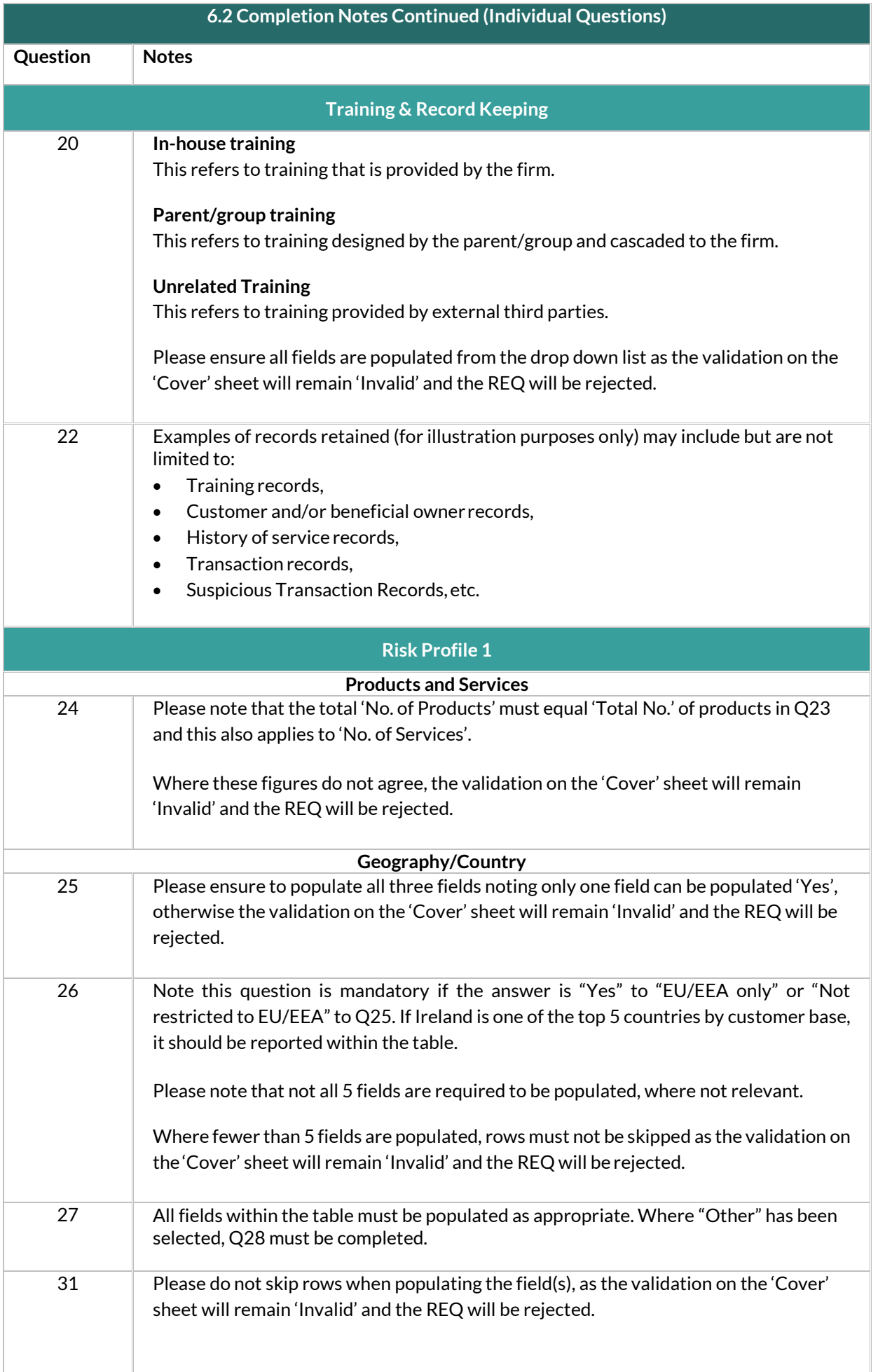

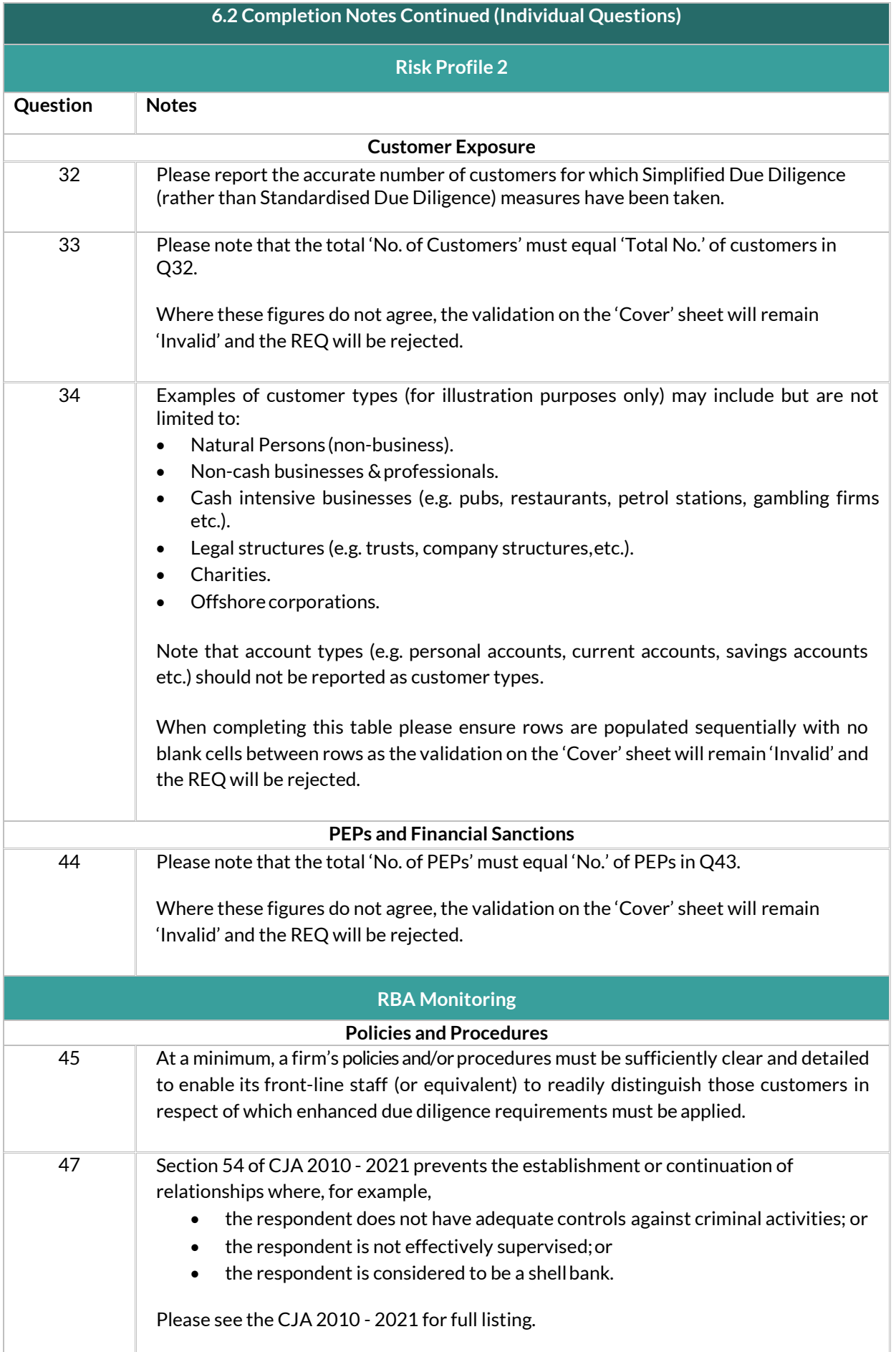

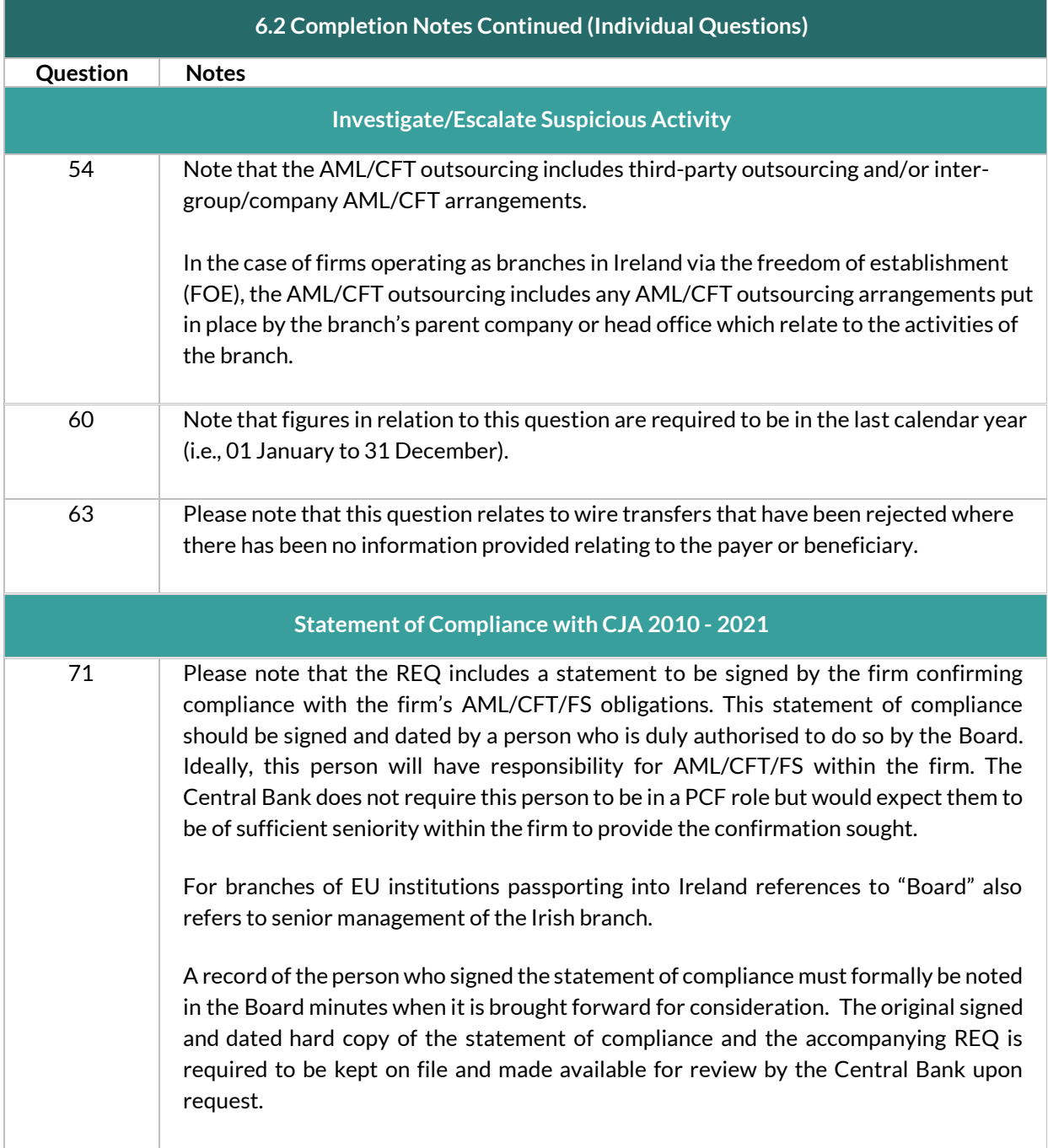

## <span id="page-11-0"></span>7. Submission of the REQ via the Portal

### 7.1. Pre-requisite actions before submitting the REQ return

The Portal Permissions: The person submitting the REQ return via the Portal must request access to the return from their institutions' Portal administrator(s) - any authorised Portal user can be granted this access. Alternatively, the Portal administrator(s) may submit the return themselves.

#### 7.2. Downloading the REQ return prior to completion

Download the [Risk Evaluation Questionnaire f](https://www.centralbank.ie/regulation/anti-money-laundering-and-countering-the-financing-of-terrorism/risk-based-approach-to-aml-supervision)rom the Central Bank of Ireland Website Portal pages.

Populate the required fields within the return as detailed in Section 6 above.

### Upload the REQ in the Portal post completion.

The REQ can only be successfully uploaded in the Portal if all the validations are 'Valid' in the 'Cover' tab in the REQ template as shown below:

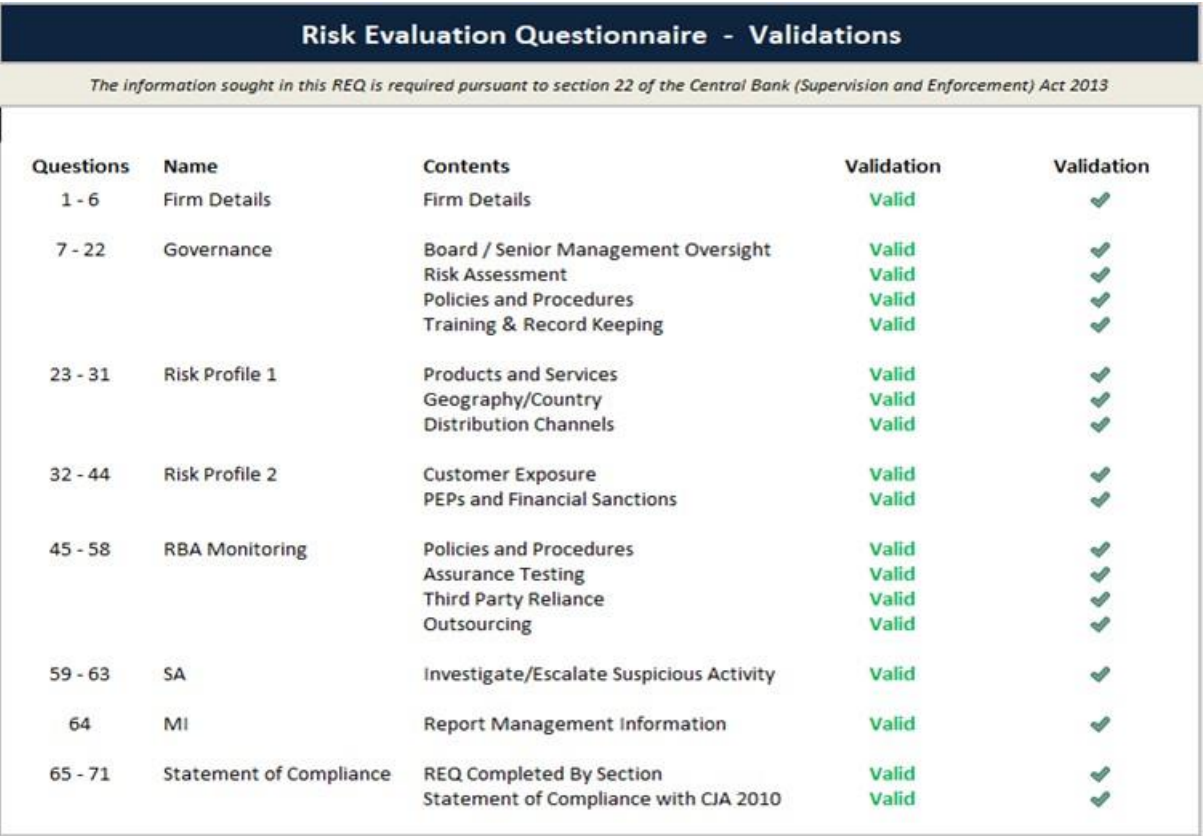

If any validation on the Cover page shows as 'Invalid' (as shown) then the REQ will not successfully be uploaded to the Portal:

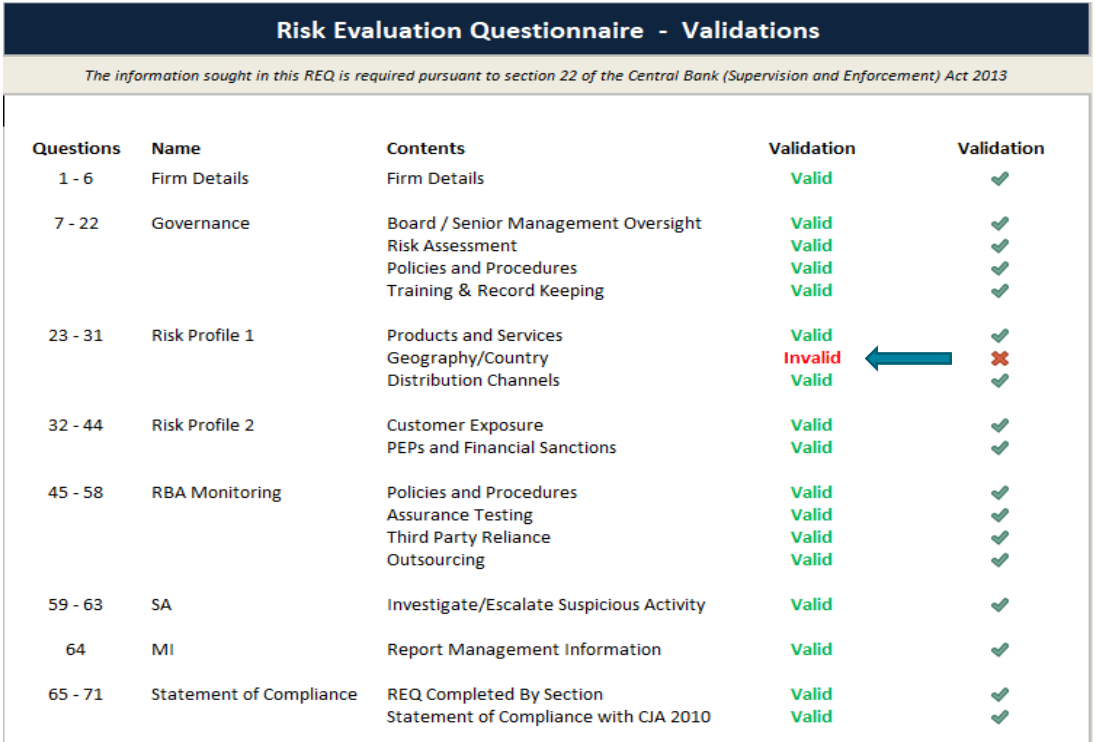

## 7.3. Saving the REQ on the Portal

Save the REQ return with the correct filename: The file must be saved and renamed using the format: CXXXXX\_YYYYMMDD\_REQ.xlsx

CXXXXX = your institution code YYYYMMDD = your return's reporting date

**Note:** The reporting date for the return can be found on the Portal within the REQ return and on the request letter.

Example:

A firm with an institution code of C50001 and a reporting date of 14/08/20 will name the file C50001\_20200814\_REQ.xlsx

### 7.4. Submission of the REQ to the Portal

Upload the Completed REQ to the Portal and submit to the Central Bank. This is a three step process:

- i. Log into the Portal and select Returns View / Edit d Returns Risk Evaluation Questionnaire – View / Signoff Returns
- ii. Select Load a file and choose the previously saved template
- iii. Once the template has been uploaded, you must then Finalise and Sign Off the return to the Central Bank

**Note:** The return must be Signed Off, as uploading the file alone does not constitute a submitted return.

## <span id="page-13-0"></span>8. Uploading the REQ template in the Portal

## 8.1 Log in to the Portal

Open the Portal and select Returns – View / Edit Returns:

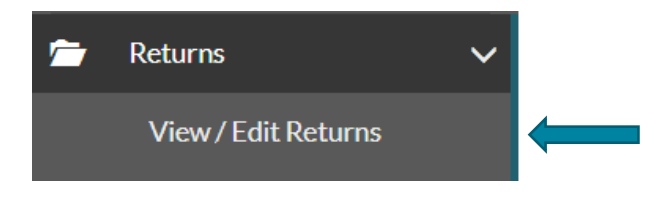

### 8.2 Select relevant return

Home > Return Types

The screen below will display showing all returns assigned to your firm. Select the Risk Evaluation Questionnaire from this list.

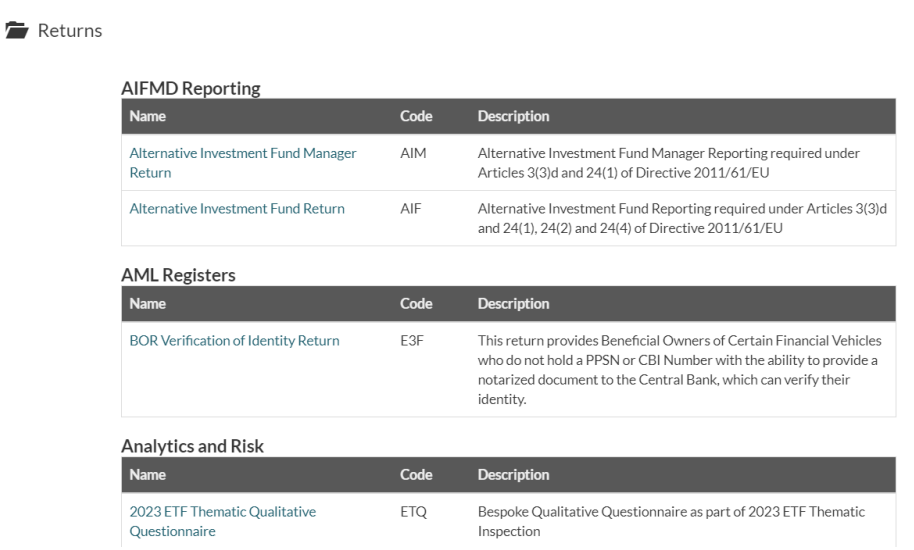

## 8.3 Upload of the Risk Evaluation Questionnaire

## **Step 1:**

From the following screen select the Load a File option to commence the upload of the REQ to the Portal.

#### Home > Return Types

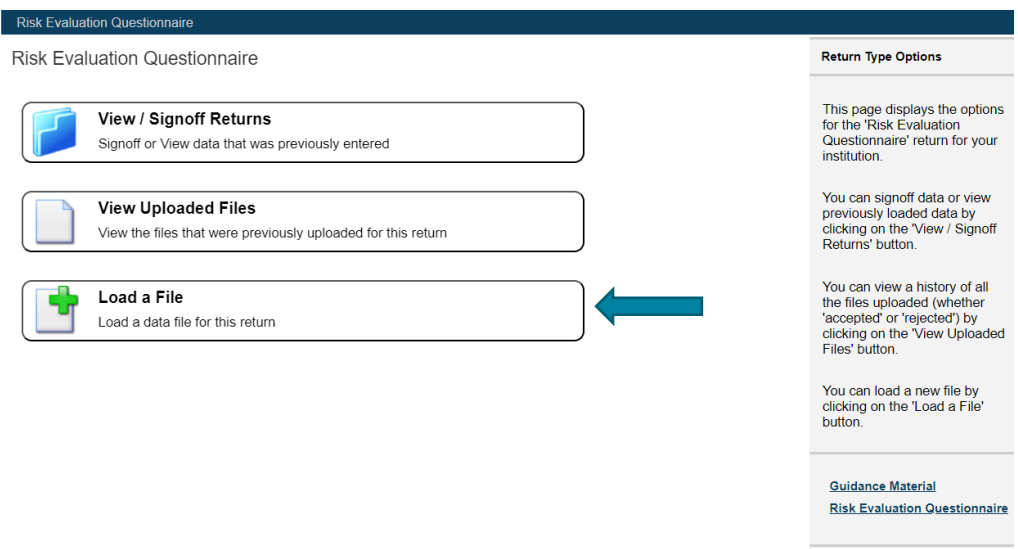

#### **Step 2:**

From the following screen select the Choose File (arrow 1) and this will allow you to select your firm's saved REQ template.

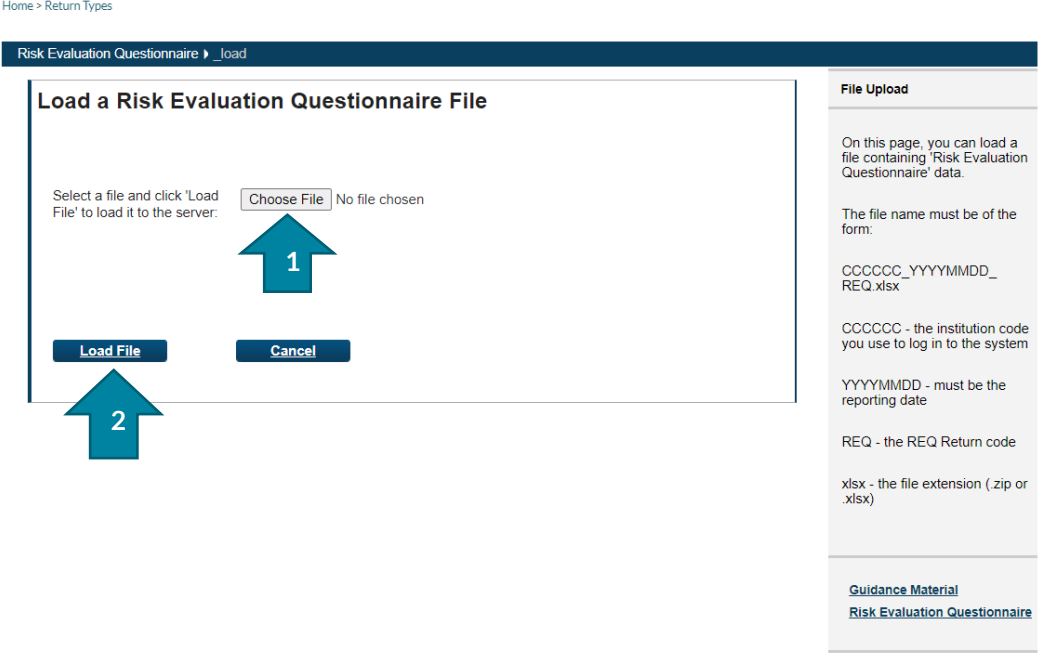

When the completed REQ template has been selected, click the Load File button (arrow 2).

#### **Step 3:**

The Portal will run validation checks to ensure that the REQ template has completed and that all the values on the Cover Tab are showing Valid.

#### Home > Return Types

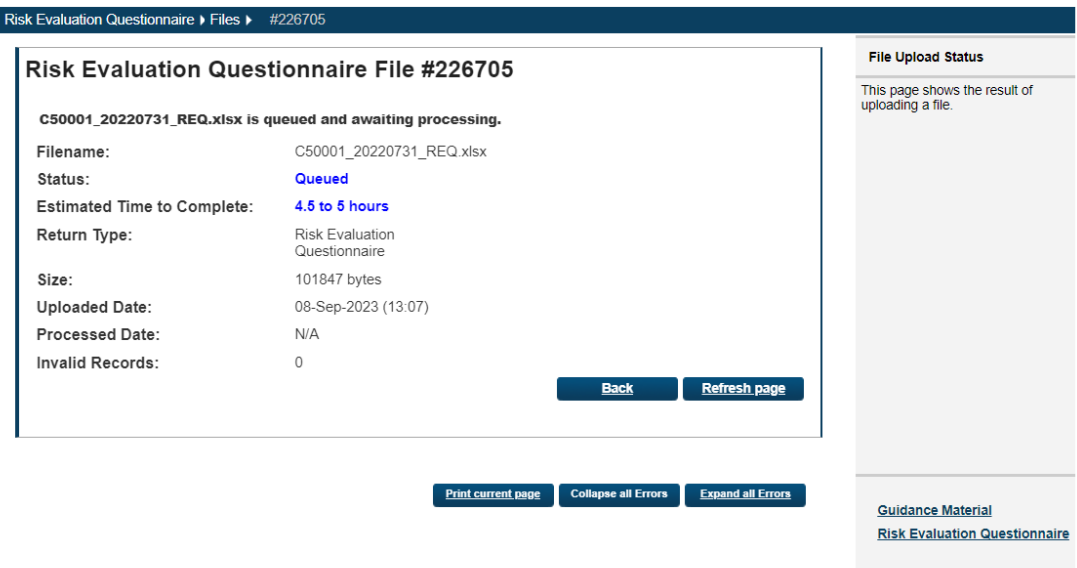

As per 7.3 Uploading the REQ template in the Portal, if any of the fields in the 'Cover' tab show as 'Invalid' then the Portal will reject the upload of the REQ at this stage. Please ensure that all fields in the 'Cover' tab as 'Valid' before starting the upload process in the Portal.

#### **Step 4:**

If all fields in the REQ template have been completed, the Portal will confirm that it has accepted the form (see the screenshot below):

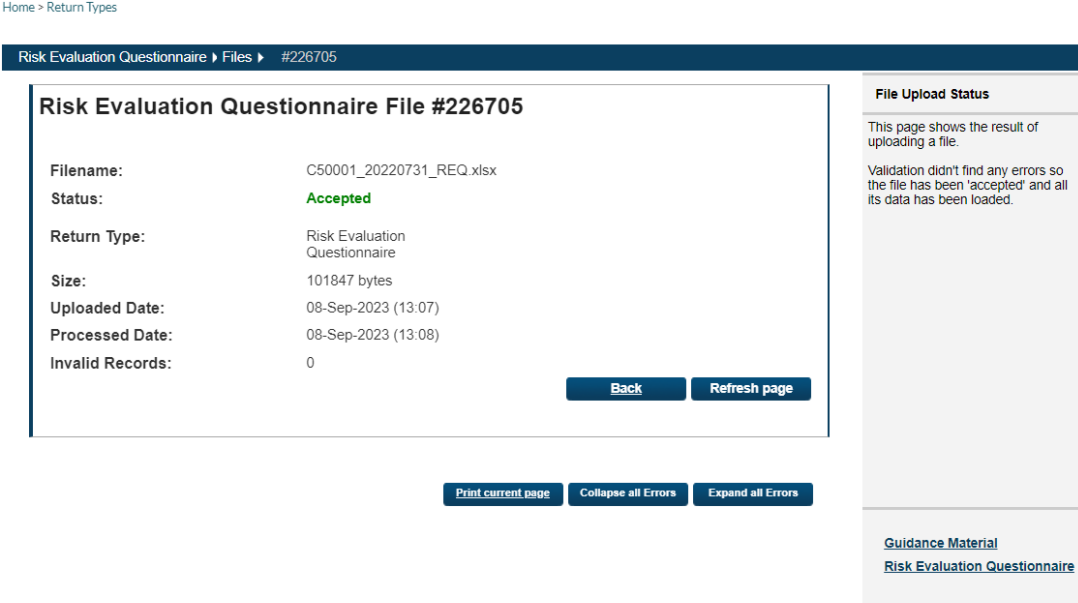

A confirmation email will be sent to your firm to confirming that the REQ has been accepted by the Portal:

"Risk Evaluation Questionnaire uploaded by XXXXXX on DD MM YYYY has been accepted".

## 8.4 Finalise the REQ Template

## Step 1:

To finalise the REQ return, select View / Signoff Returns for the Risk Evaluation Questionnaire, see below:

Home > Return Types

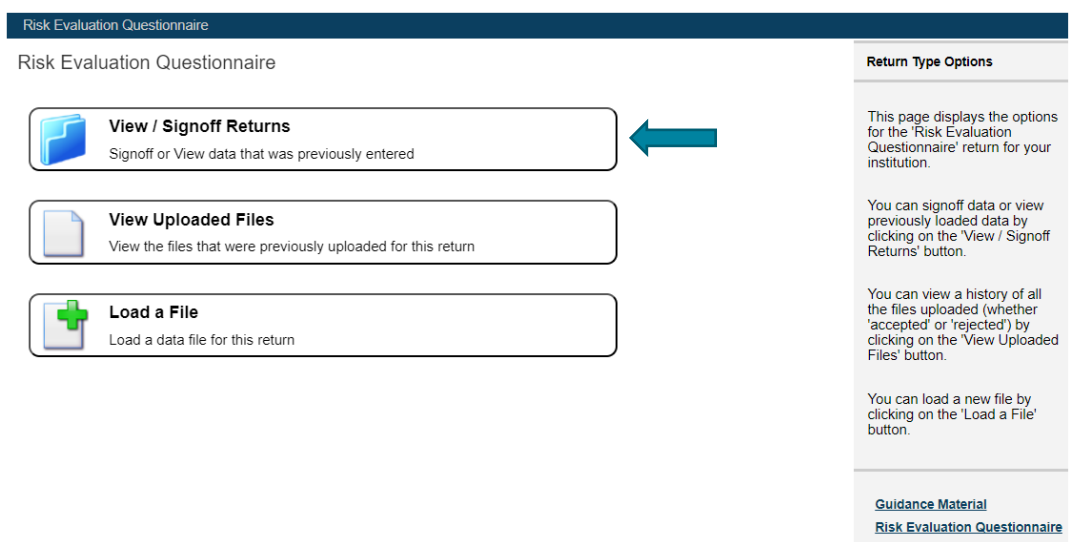

### Step 2:

The following screen will open allowing you to 'Finalise' the REQ return. This is the second stage of the upload process.

#### Home > Return Types

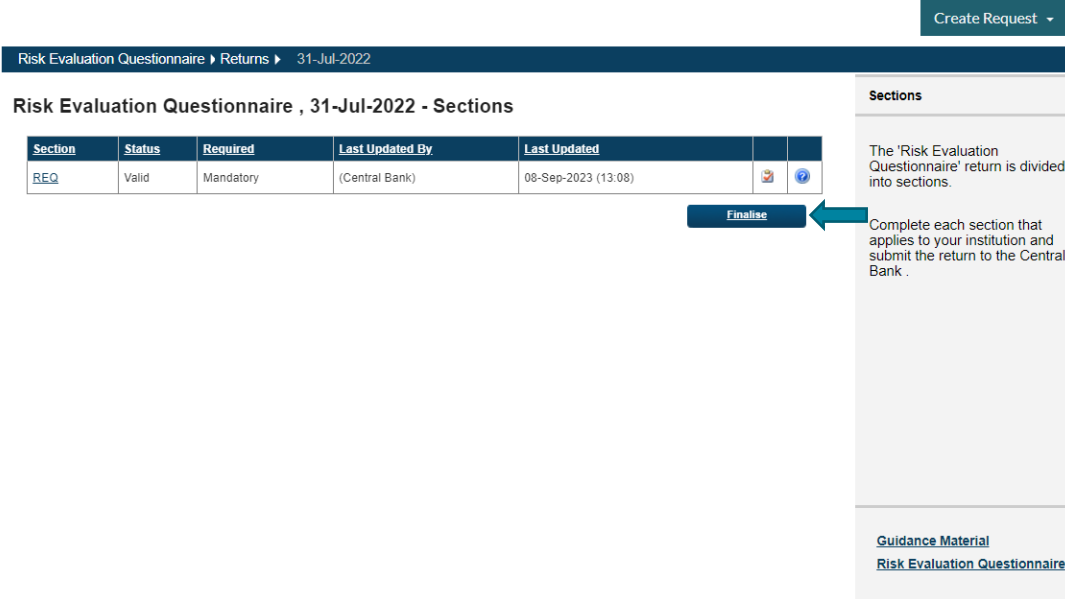

When the return has been Finalised, the following box will pop up so that for the REQ to be fully submitted to the Central Bank it must be 'Signed Off'.

Home > Return Types

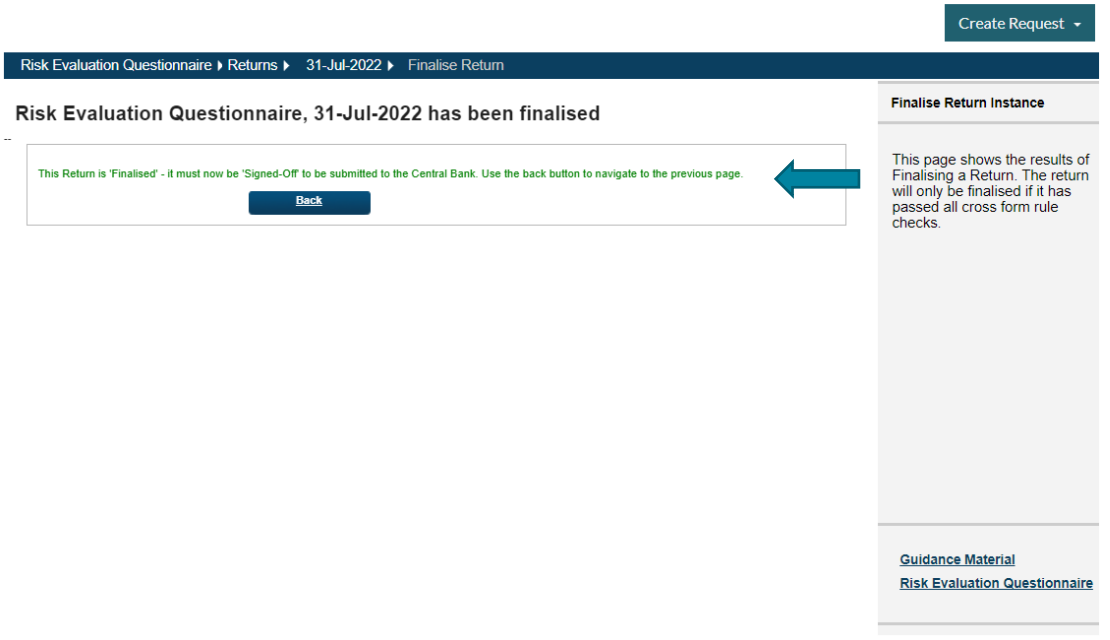

## 8.5 Sign Off the REQ template

#### Step 1:

To Sign Off the REQ return, select View / Signoff Returns for the Risk Evaluation Questionnaire screen as shown below:

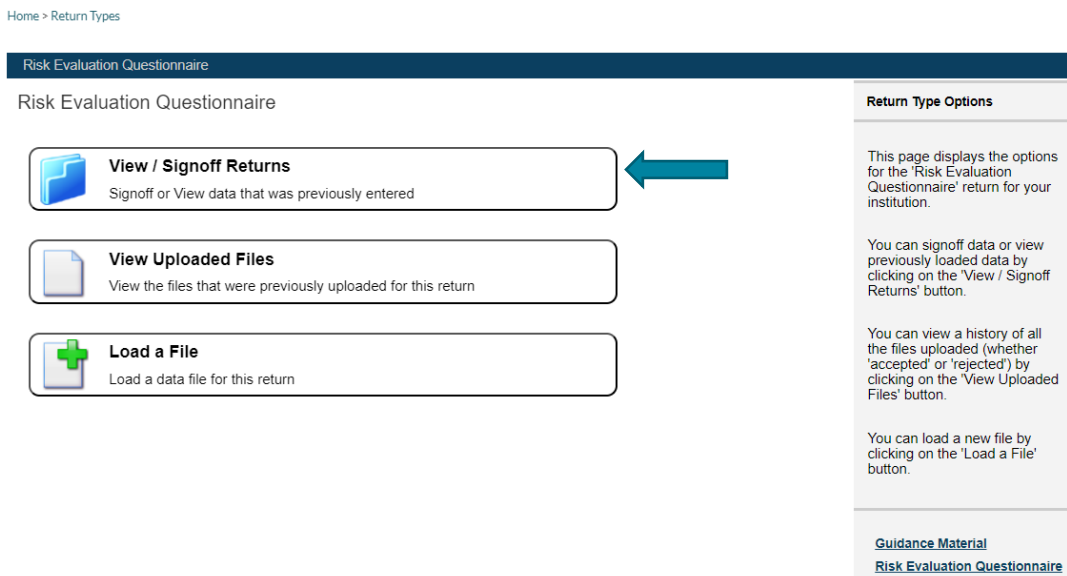

### Step 2:

Select the REQ that has been uploaded by your firm from the following screen, then select the Sign-Off icon:

Home > Return Types

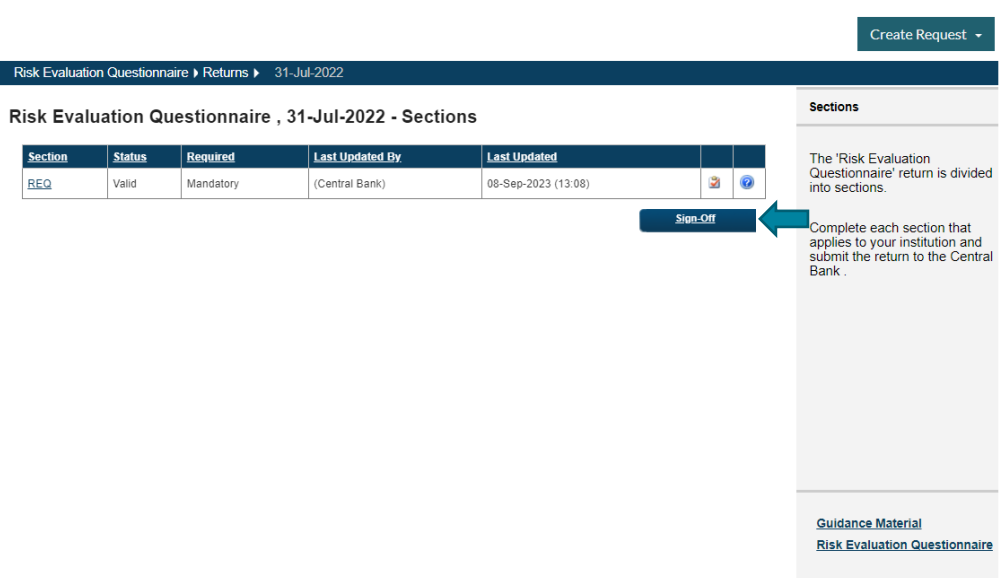

## Step 3:

This is the final step in uploading the REQ to the Portal. The firm is requested to declare that the information which has been entered for the REQ return is complete and correct to the best of the firm's knowledge. Once you are happy with the accuracy and correctness of the data, click the Sign-off Return button. The REQ template is now successfully submitted through to the Central Bank. The Portal will automatically send an email confirming the successful upload of the Firm's REQ. Home > Return Types

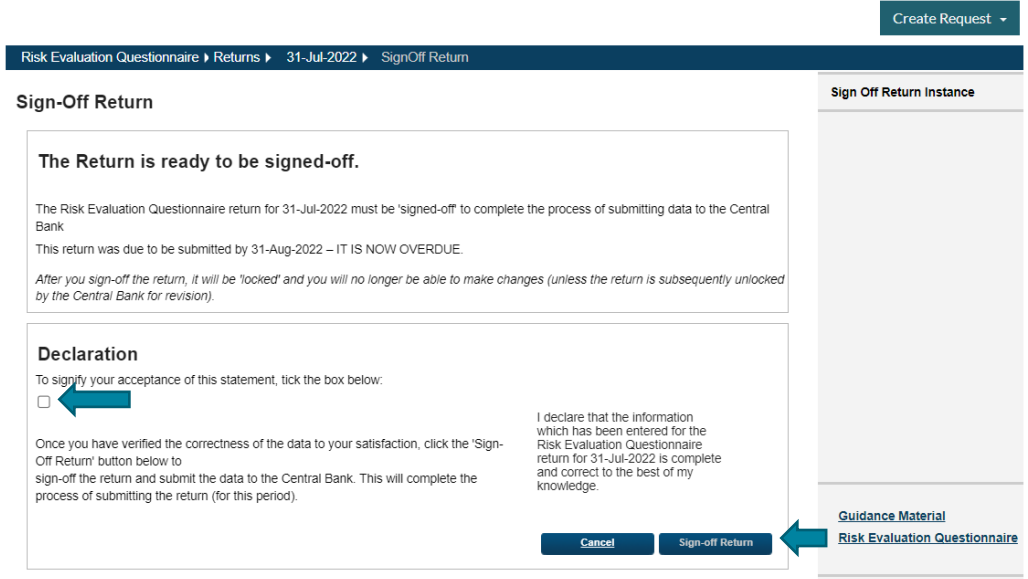

Note: if you have inadvertently submitted the REQ with incorrect information, please contact [onlinereturns@centralbank.ie](mailto:onlinereturns@centralbank.ie) so that the REQ can be unlocked and resubmitted following the necessary revision.

## <span id="page-19-0"></span>9. Queries

All technical queries relating to the submission of the REQ, for example, the naming convention, reporting date, location of REQ on the Portal, etc. should be directed to [onlinereturns@centralbank.ie.](mailto:onlinereturns@centralbank.ie)

All other queries relating to the content of the REQ should be emailed to [REQreturns@centralbank.ie.](mailto:REQreturns@centralbank.ie)

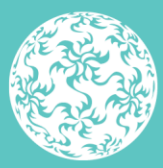

Banc Ceannais na hÉireann<br>Central Bank of Ireland

Eurosystem

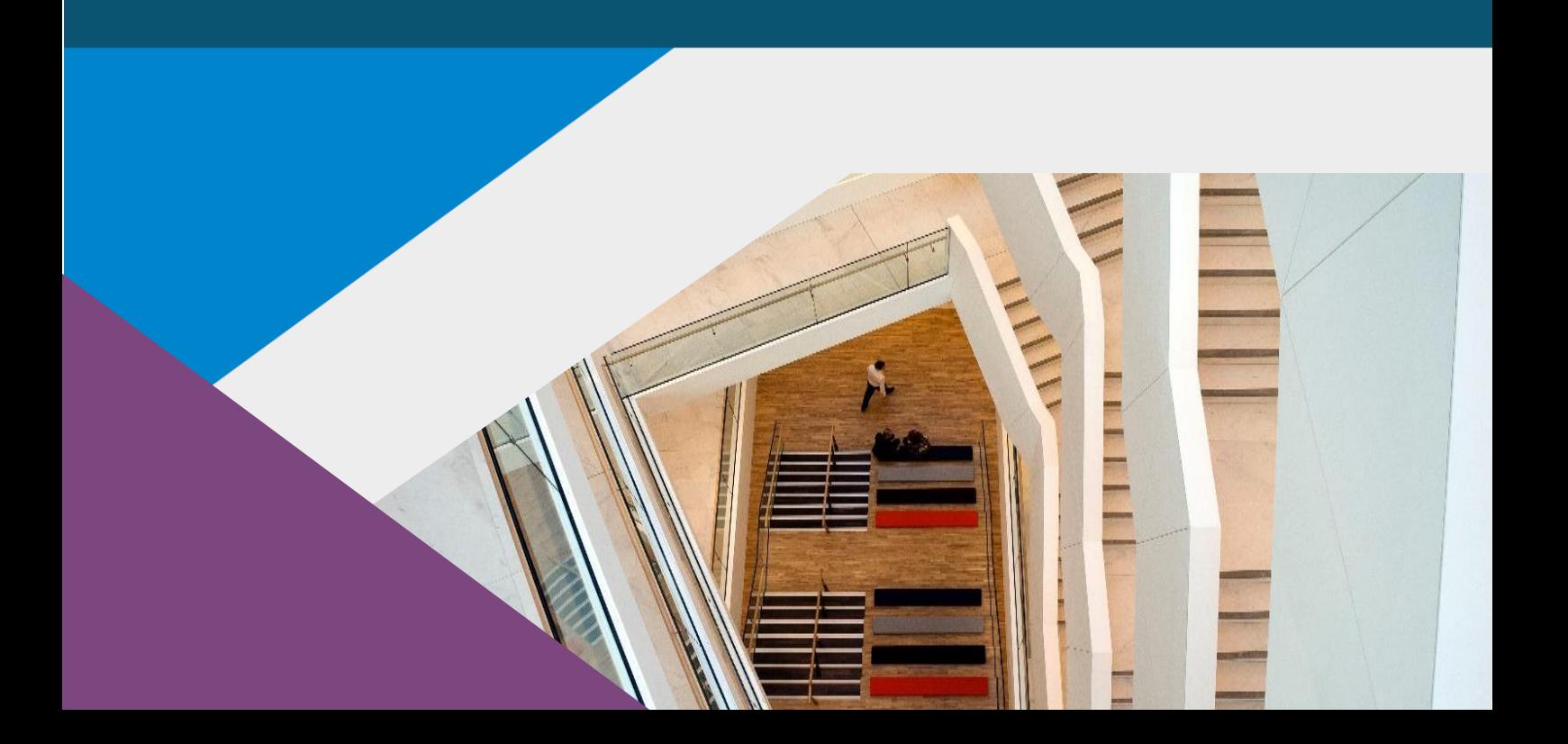

**T**: +353 (0)1 224 6000 **E**[: xxx@centralbank.ie](mailto:xxx@centralbank.ie) [www.centralbank.ie](http://www.centralbank.ie/)

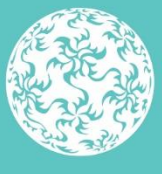

Banc Ceannais na hÉireann Central Bank of Ireland